# **INTRODUCTION GUIDE TO 3D RESISTIVITY IMAGING**

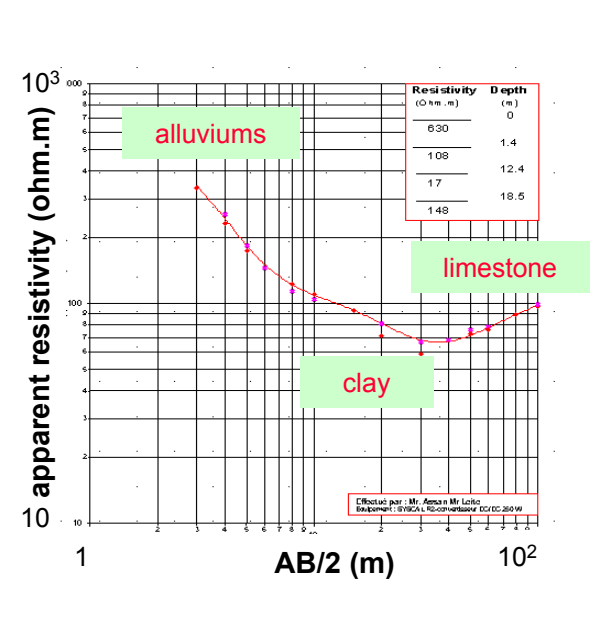

**1D SOUNDING: Z**

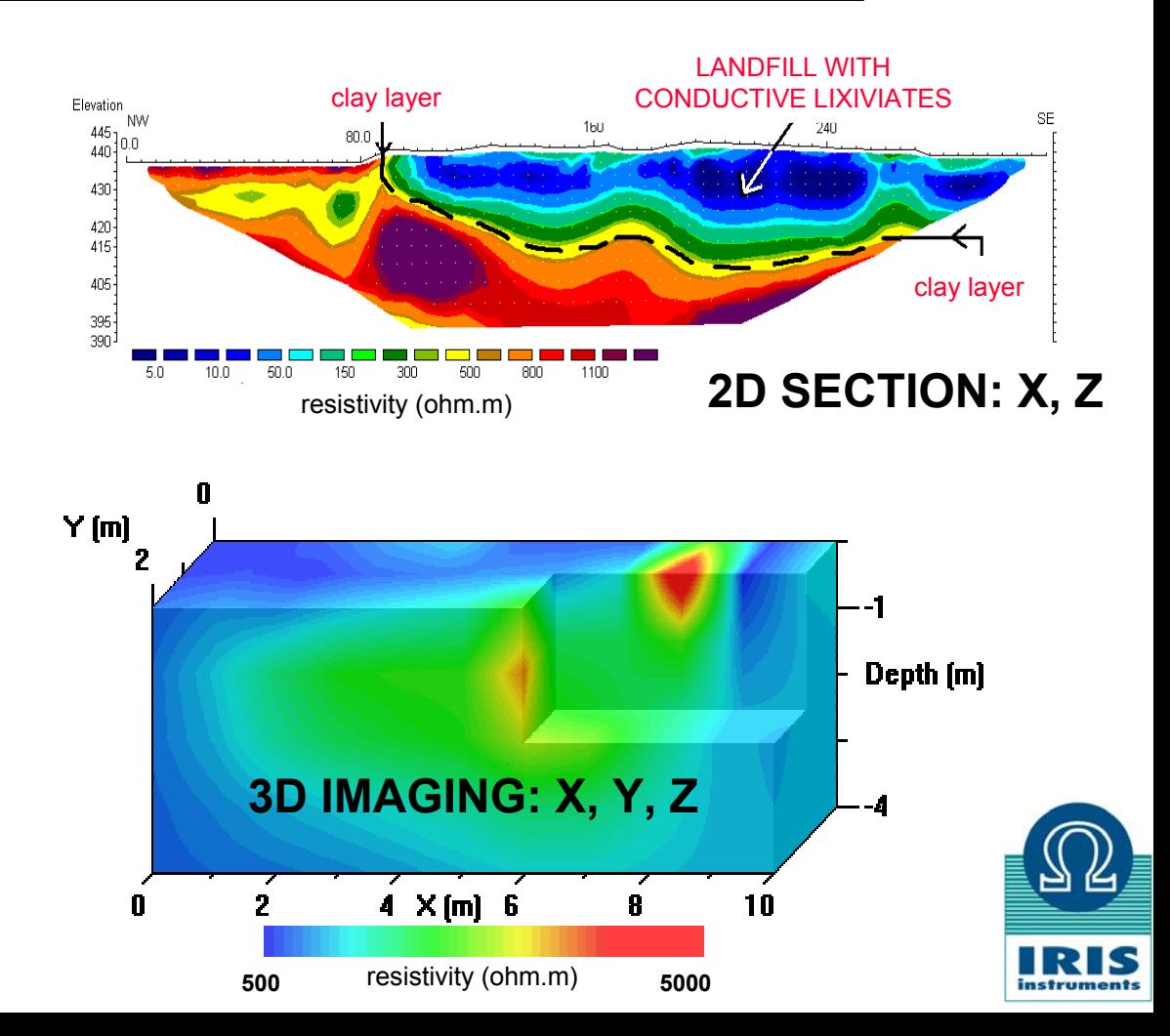

### **SURFACE AND HOLE 3D RESISTIVITY IMAGING**

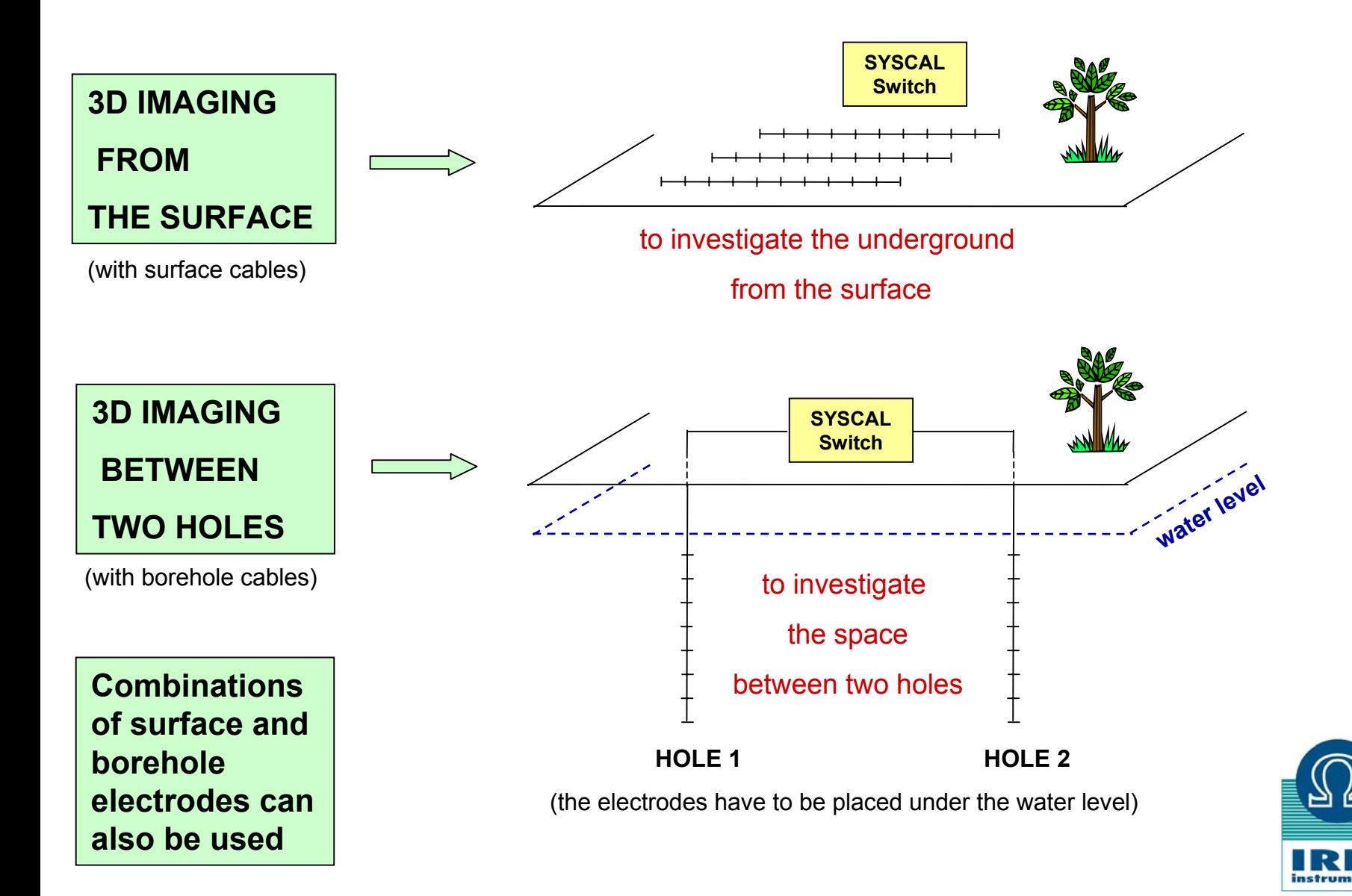

### **SIMPLIFIED AND TRUE 3D RESISTIVITY IMAGING**

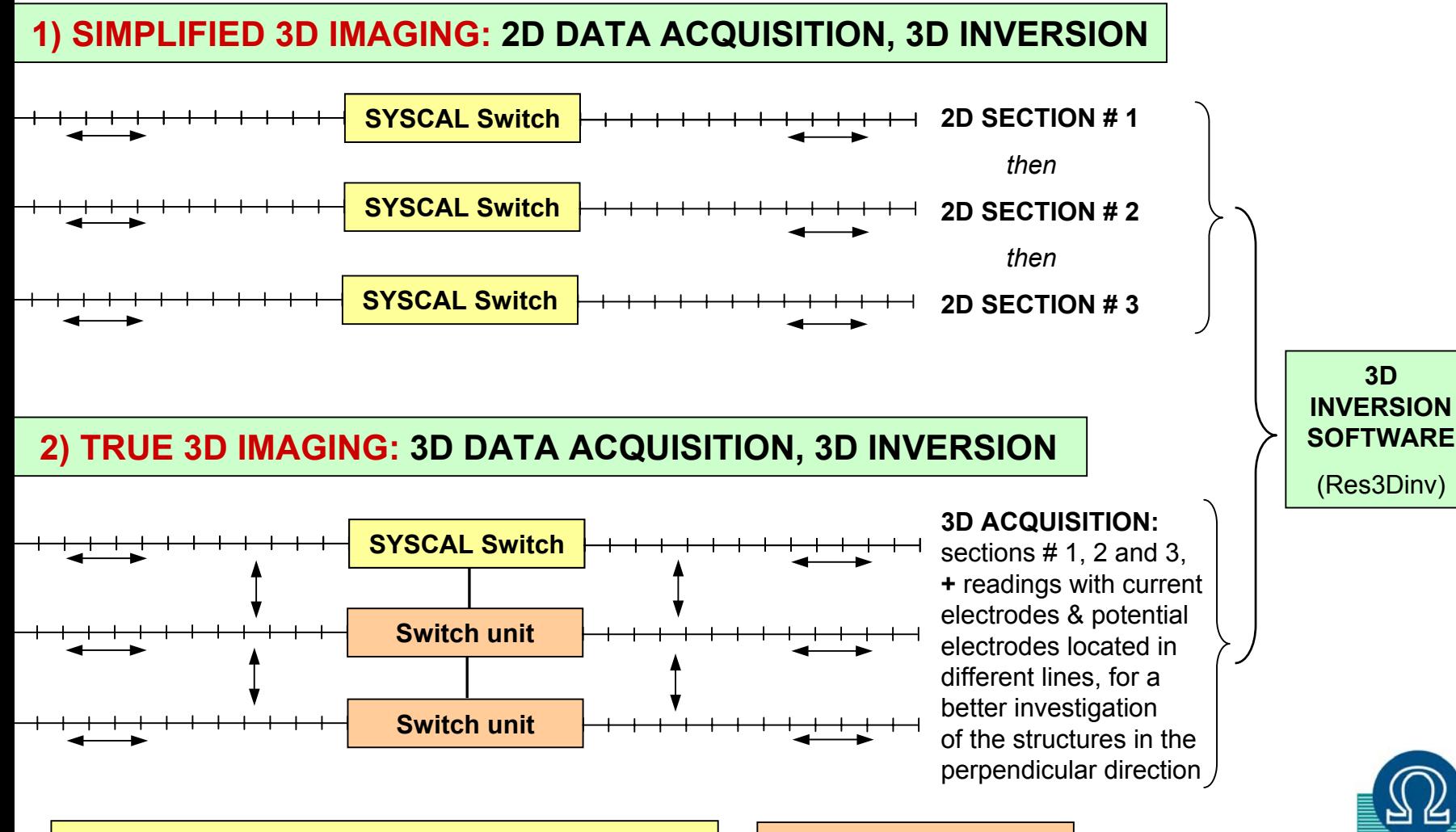

**SYSCAL Switch** <sup>=</sup>*Transmitter + Receiver + Switch* **Switch unit** = *Switch*

### **SKETCH OF A 3D RESISTIVITY IMAGING SURVEY with one « SYSCAL Switch » and three « Switch units »**

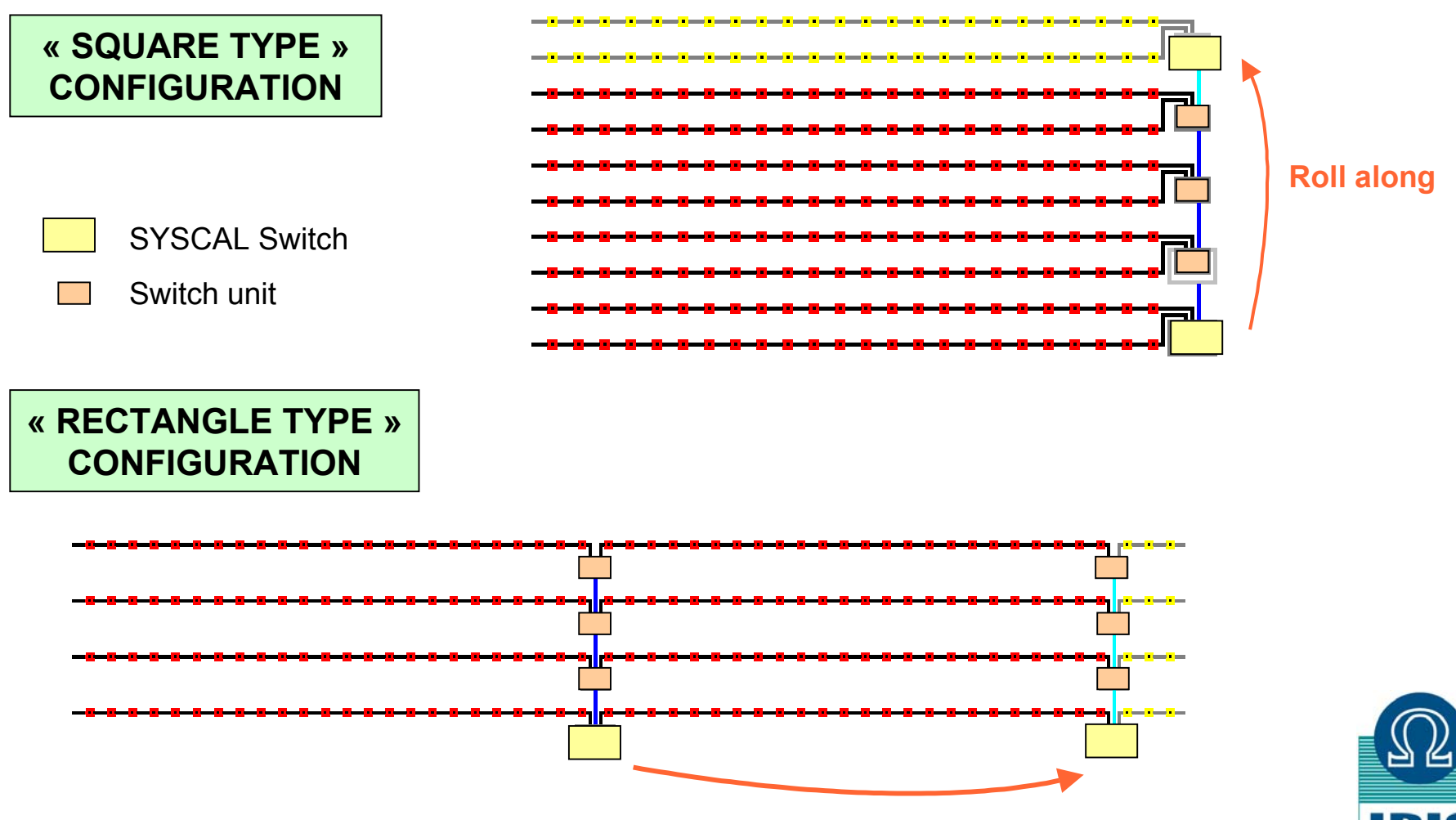

**Roll along**

### **SKETCH OF A 3D RESISTIVITY IMAGING SURVEY with a « SYSCAL Switch » and 72 electrodes**

### **2D CONFIGURATION FOR A ONE LINE SURVEY, WITH 72 ELECTRODES**

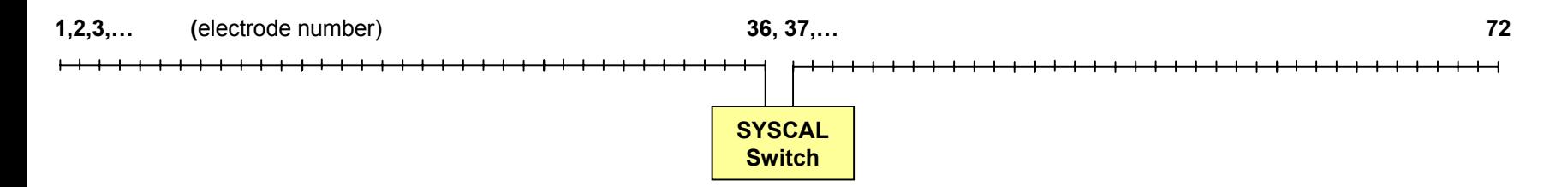

### **3D CONFIGURATION FOR A 6 LINE SURVEY, WITH 12 ELECTRODES / LINE**

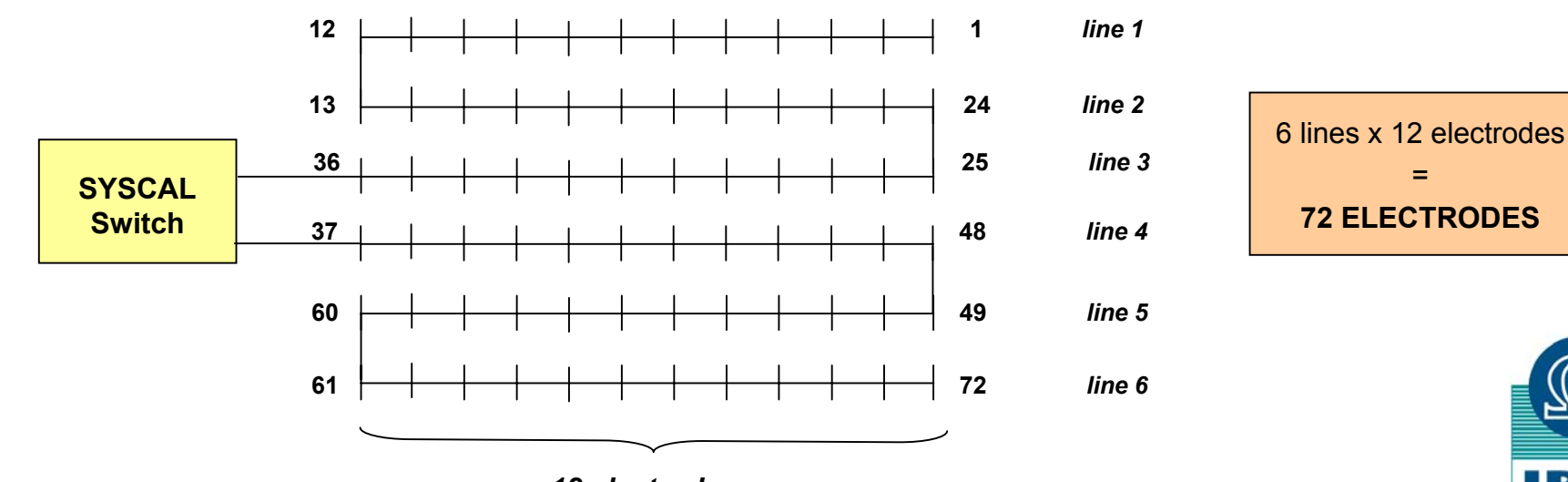

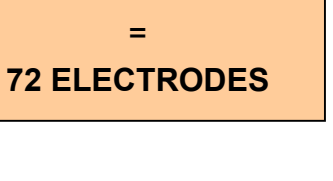

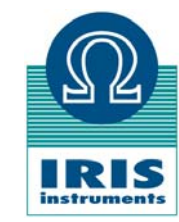

*12 electrodes*

### **CREATION OF 3D SEQUENCES FOR 72 ELECTRODES with ELECTRE III software**

#### **INTRODUCE THE ELECTRODE COORDINATES WITH THE AUTOMATIC NUMBERING PROCEDURE**

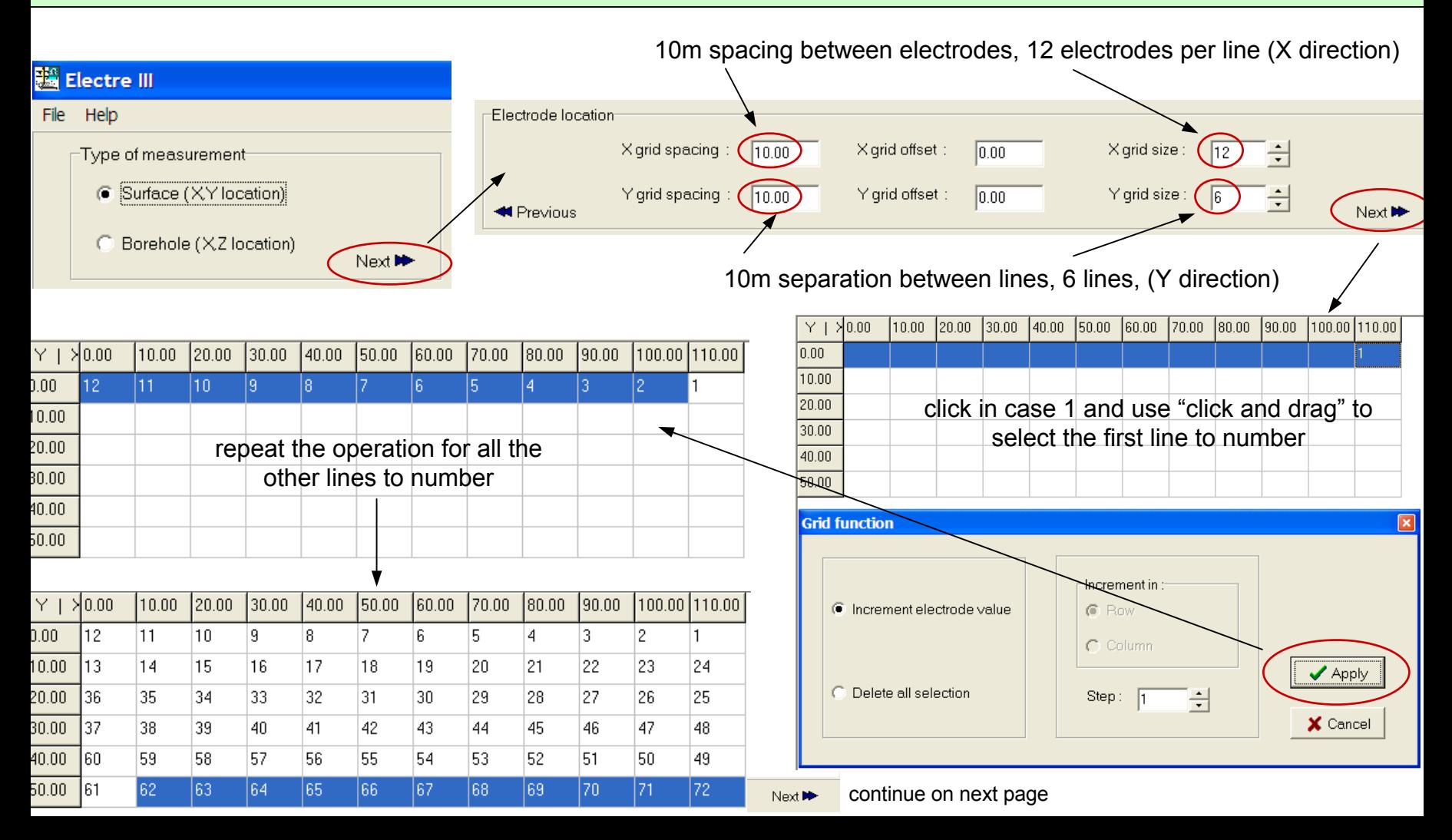

### **CREATION OF 3D SEQUENCES FOR 72 ELECTRODES**

#### **CHOOSE THE ELECTRODE ARRAY(S) FOR THE 3D RESISTIVITY IMAGING**

3D = MANY ELECTRODES, HIGH RESOLUTION REQUIRED 3D = ACQUISITION TIME

USUALLY < FIELD SET UP TIME (ELECTRODES & CABLES, …)

USE SEVERAL SEQUENCES CORRESPONDING TO VARIOUS ELECTRODE ARRAYS, SO AS TO HELP THE INVERSION SOFTWARE, IN THE DELINEATION OF THE STRUCTURES

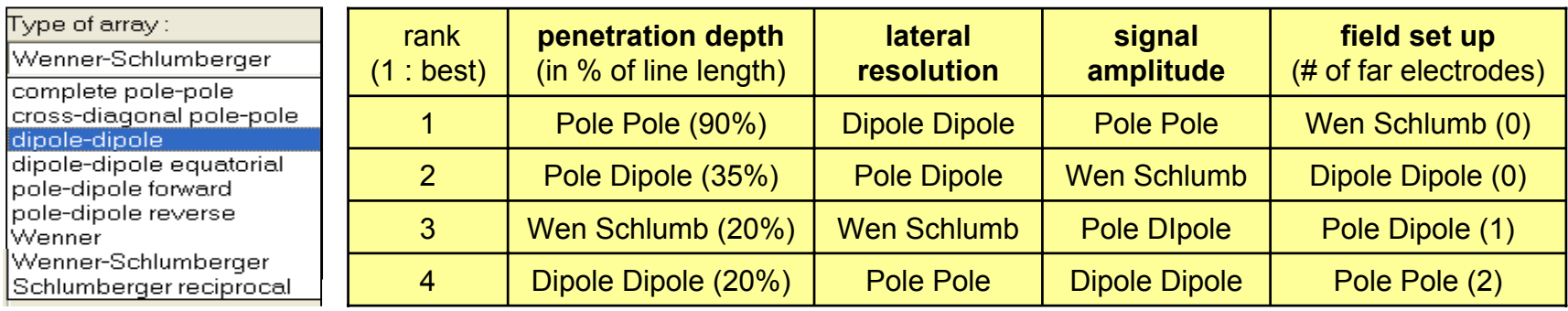

with the **SYSCAL Pro SWITCH**ELECTRE III optimizes the sequences for enabling the SYSCAL to *simultaneously* measure as many readings as possible, for reducing the acquisition time *(for Wen and Wen Schlum, use the Schlum reciprocal)* ONCE AN ELECTRODE ARRAY HAS BEEN SELECTED, THE PROGRAM AUTOMATICALLY GENERATES A SEQUENCE WHICH INCLUDES ALL THE POSSIBLE COMBINATIONS OF THIS ELECTRODE ARRAY, **IN THE X AND Y DIRECTIONS**

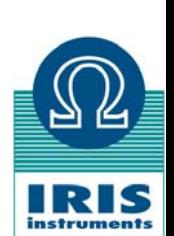

# **DEFINITION OF MOST USUAL ELECTRODE ARRAYS**

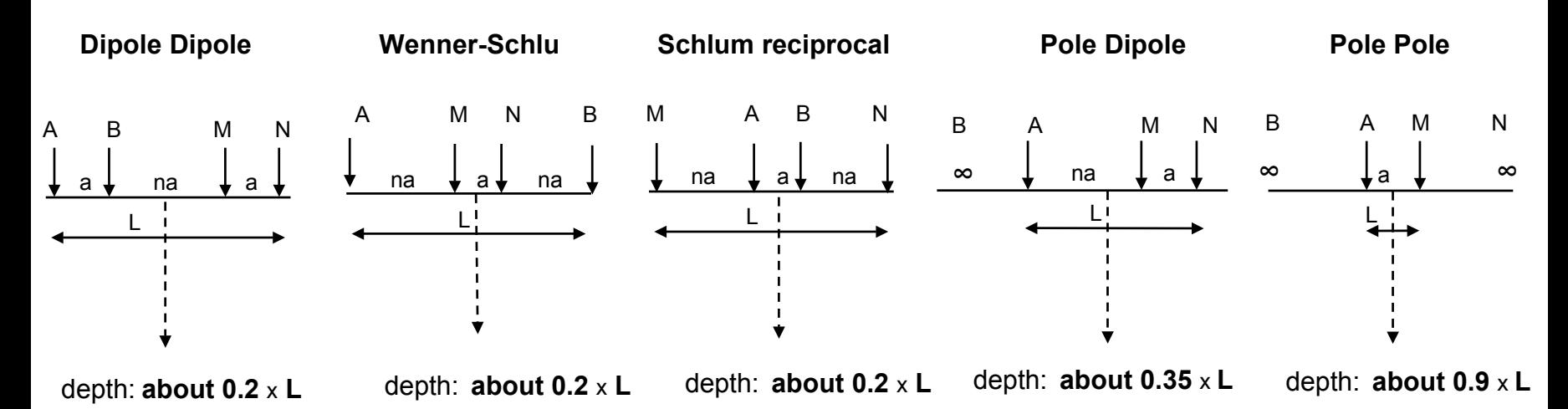

*note:* the electrode(s) at infinity must be placed at a distance of about 5 to 10 times the maximum line length of the array (L)

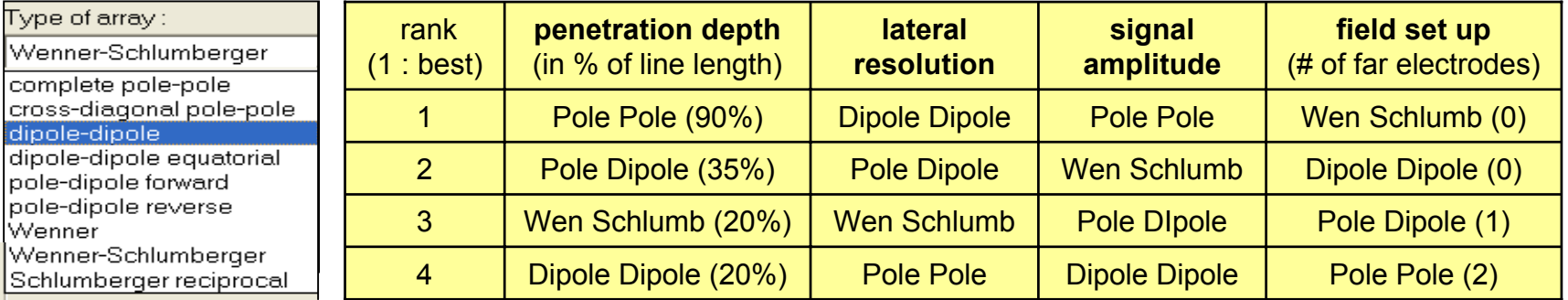

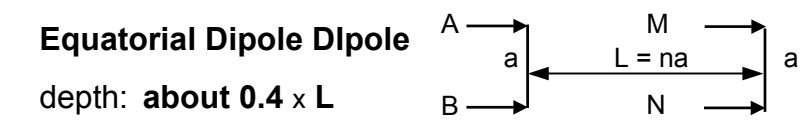

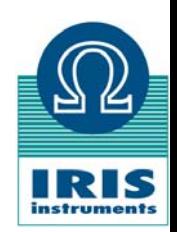

### **CREATION OF 3D SEQUENCES FOR 72 ELECTRODES**

#### **CREATE THE SEQUENCE OF READINGS WITH THE AUTOMATIC GENERATION PROCEDURE**

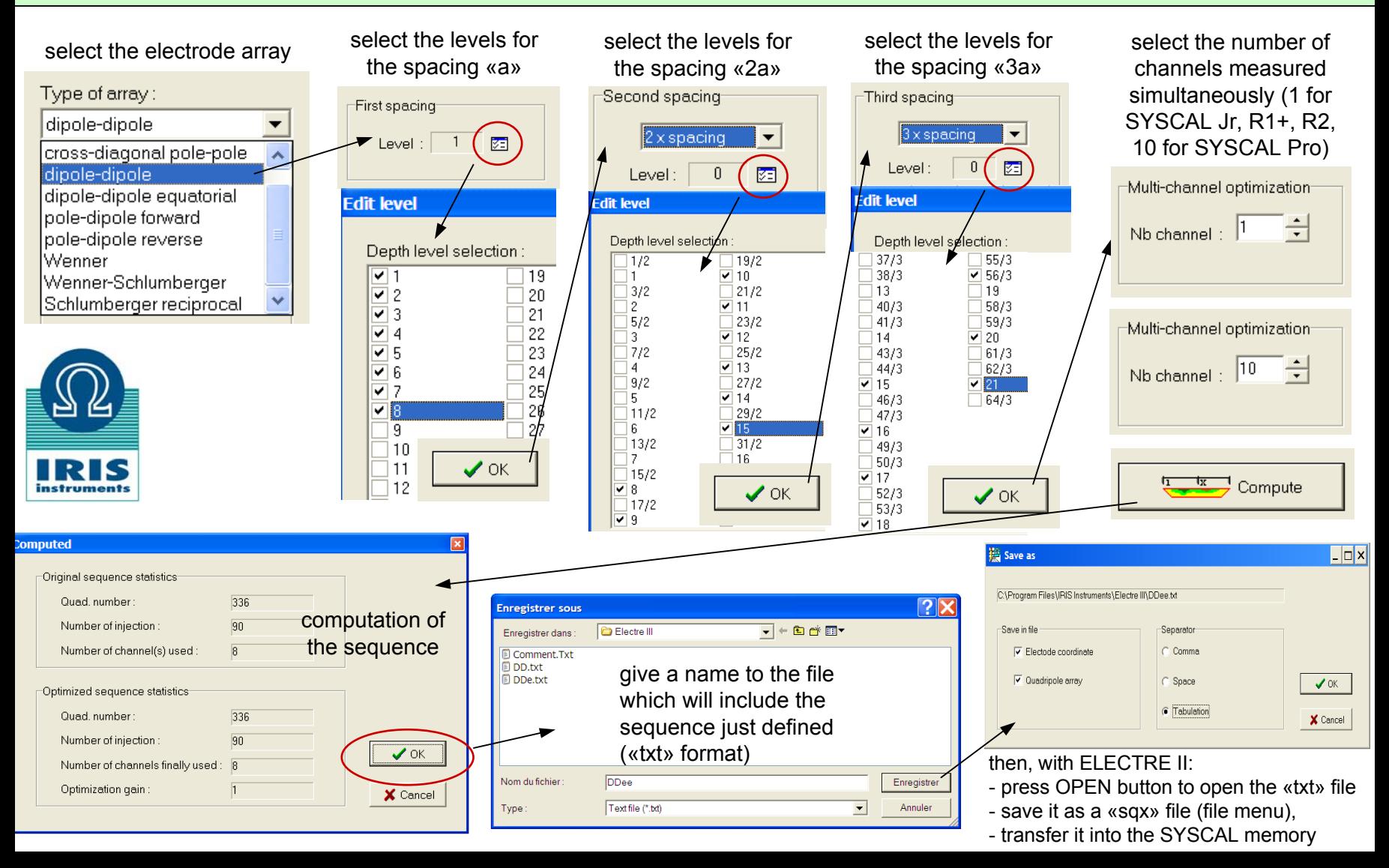

### **FIELD DATA ACQUISITION WITH SYSCAL Switch**

#### **FIELD SET UP:**

- dig the electrodes and connect them to the cables; connect the SYSCAL Switch to the cables

- select the **sequence** to apply

- check the batteries

-check the electrode ground resistance

- control **the quality** of the future readings by fixing the "stack min", "stack max", and "quality factor" (standard deviation) parameters

- run the selected sequence

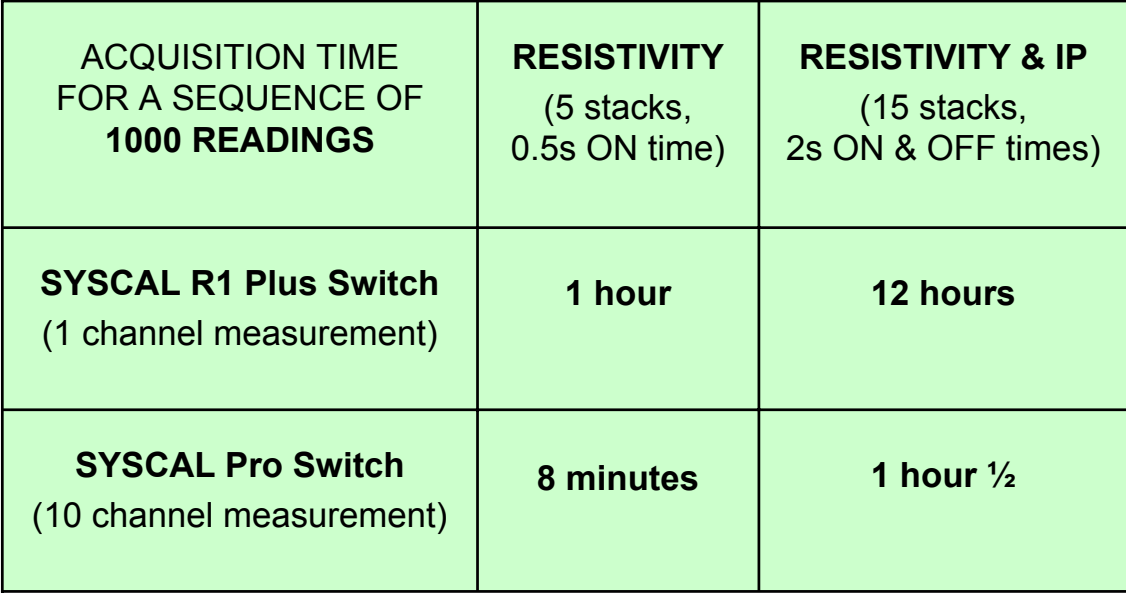

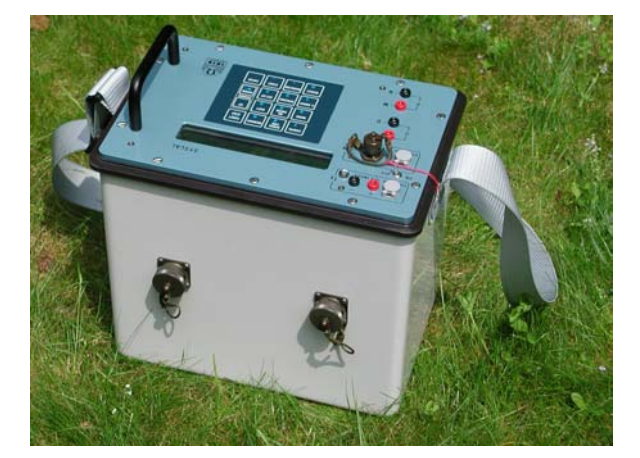

**SYSCAL R1 Plus Switch, 24, 48, 72 SYSCAL Pro Switch, 48, 72, 96 600V, 200W, 2.5A 800V, 250W, 2.5A**

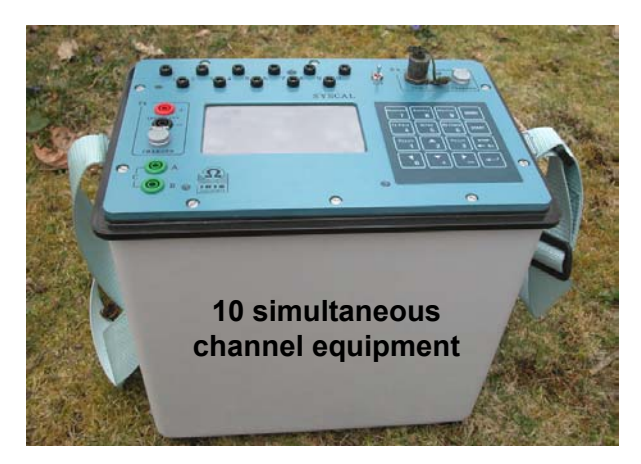

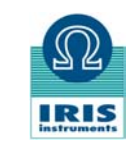

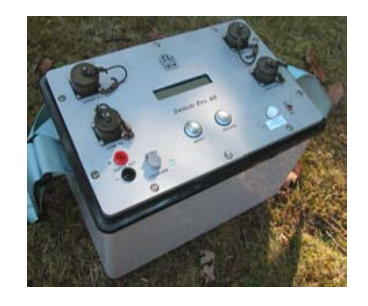

**SWITCH Pro unit(48, 72, 96 extension)**

## **PROCESSING 3D DATA WITH PROSYS II SOFTWARE**

#### **DATA TRANSFER TO PC**

*- Connect serial or USB link* (SYSCAL to PC)

*- Run PROSYS II* software: communication, data download, SYSCAL type, & follow PC indications

*- Give a name* to the new global file data (.bin file)

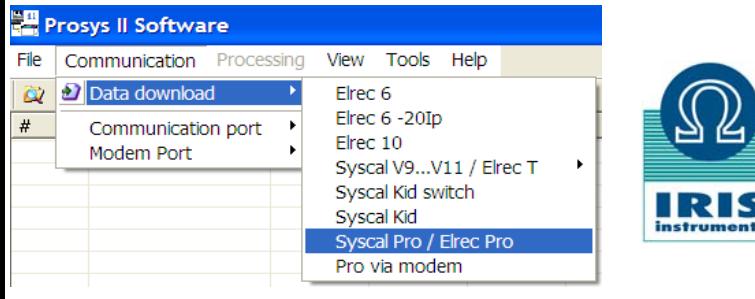

#### **MERGING FILES**

When various data files successively acquired on the same site and have to be interpreted together, they have first to be merged with the PROSYS II software: **Open** "file 1", **Add** "file 2", **Add** "file 3", **Save as,** and give a name to the file which will include all the data ("file 123")

FILE 1

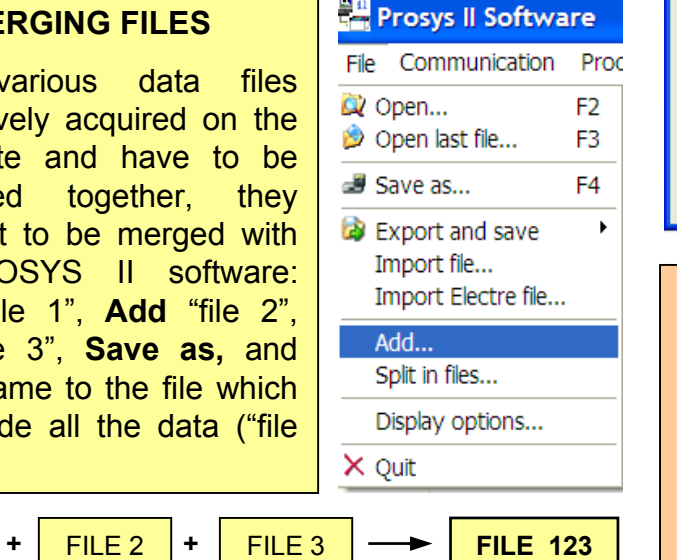

#### **MODIFY SPACING**

If the spacing (like the line number Y of a profile) has to be changed, go to **"file / processing / modify spacing"** and key in the proper value (Y) for the A, B, M, N electrodes (spacings 5, 6, 7, 8) of all the readings of this file

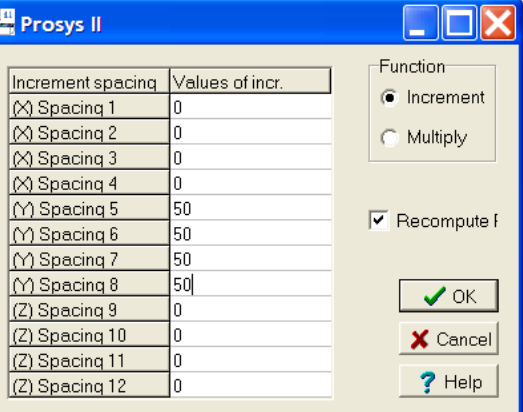

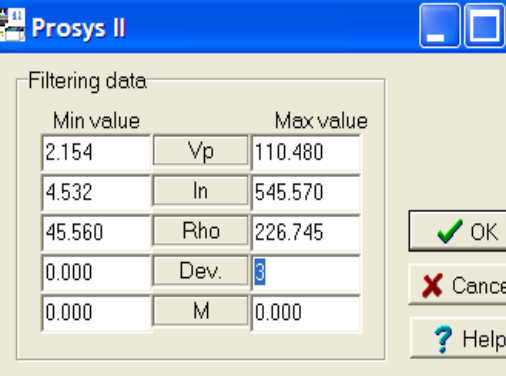

#### **EXPORT TO RES3Dinv**

Once the «.bin» data file has been processed with PROSYS II, export them towards RES3dinv, and give a name to this new file («.dat» file)

#### **FILTERING THE DATA**

By using the **"processing / filtering"** function, it is possible to devalidate the noisy readings for which the standard deviation is greater than a given value (3% for example).

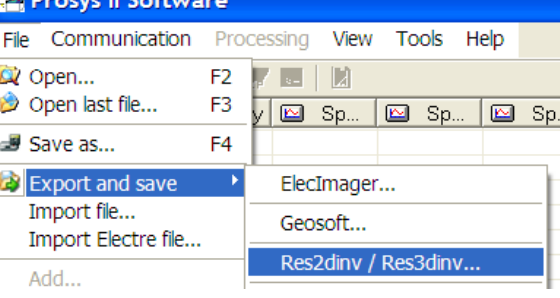

### **INTERPRETING 3D DATA WITH RES3Dinv SOFTWARE**

#### **BASIC OPERATING PROCEDURE OF THE RES3Dinv SOFTWARE**

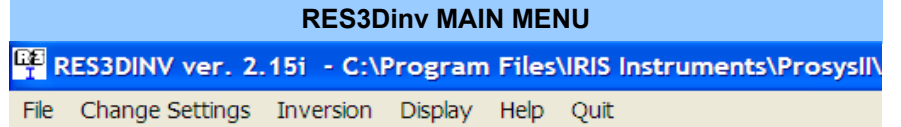

#### **CHANGE THE COLOUR SCALE**

- click on "display / show inversion results", then on «display sections / display data and model sections"

- modify the **scale of the colours** (the resistivity limits for the 16 colours, or the colours themselves)

- store the new colour scale with the "file / store colour scale" function

#### **HOW TO INVERT THE DATA ?**

**Introduce the data file** (.dat) : "file / read data file", OK

**Run the inversion**: "inversion / least square inversion"

**Display the results**: "display / display results / display inversion model"

**Select the type of display**: "*sections*" (horizontal sections, at various depths) or "*slices*" (vertical slices, along various lines): *see examples on the next two slides*

#### **EXPORT TO 3D VISUALIZATION PROGRAMS**

Use the function **"file / export"** to make the RES3Dinv inversion result file compatible with the following 3D visualization software programs:

-**Slicer Dicer**

- **Rockware**

These programs visualize the inversion model in 3D, for a better understanding of the volumes of the various structures detected

*see an example on third next slide*

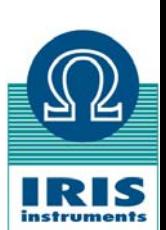

### **INTERPRETING 3D DATA WITH RES3Dinv SOFTWARE**

#### **REPRESENTATION OF THE RESULTS IN HORIZONTAL SECTIONS AT VARIOUS DEPTHS**

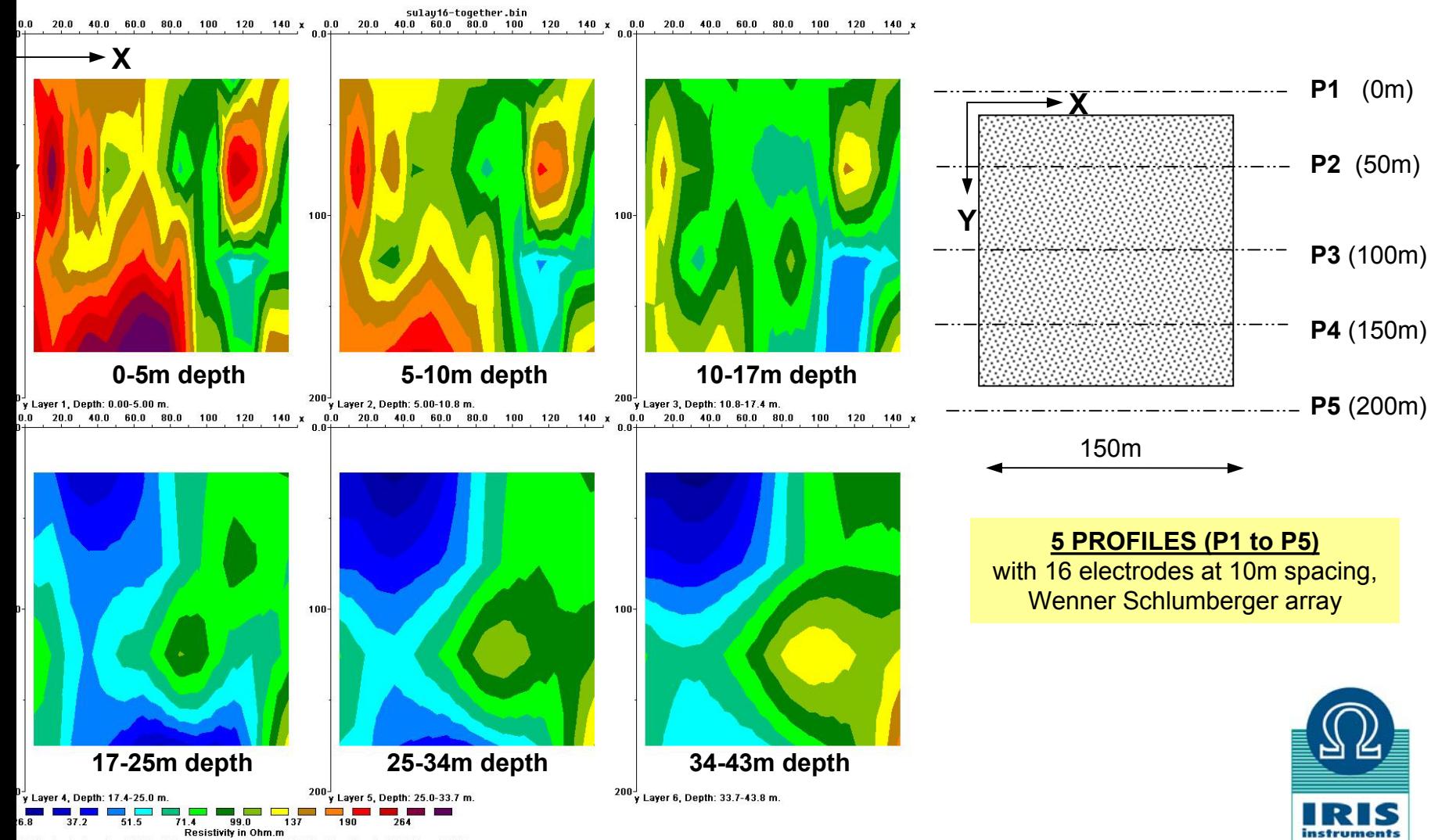

nit Electrode Spacing 10.0M. Y Unit Electrode Spacing 50.0M. Iteration 6 - RMS Error 7.62%

### **INTERPRETING 3D DATA WITH RES3Dinv SOFTWARE**

#### **REPRESENTATION OF THE RESULTS IN VERTICAL SLICES, ALONG VARIOUS LINES**

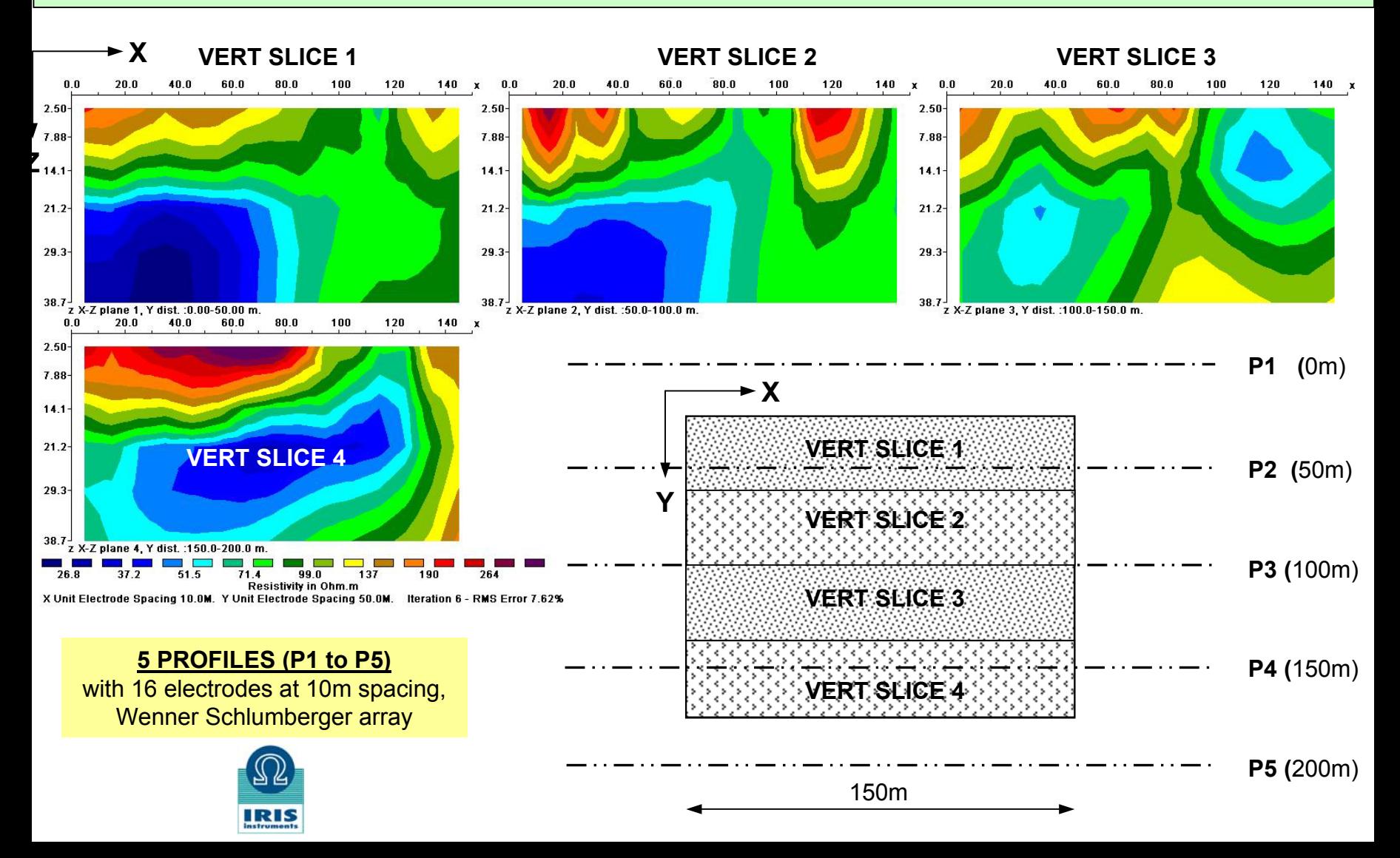

### **PLOTTING 3D VOLUMES WITH SLICER / DICER PROGRAM**

#### **REPRESENTATION OF THE INVERSION RESULTS IN VOLUMES**

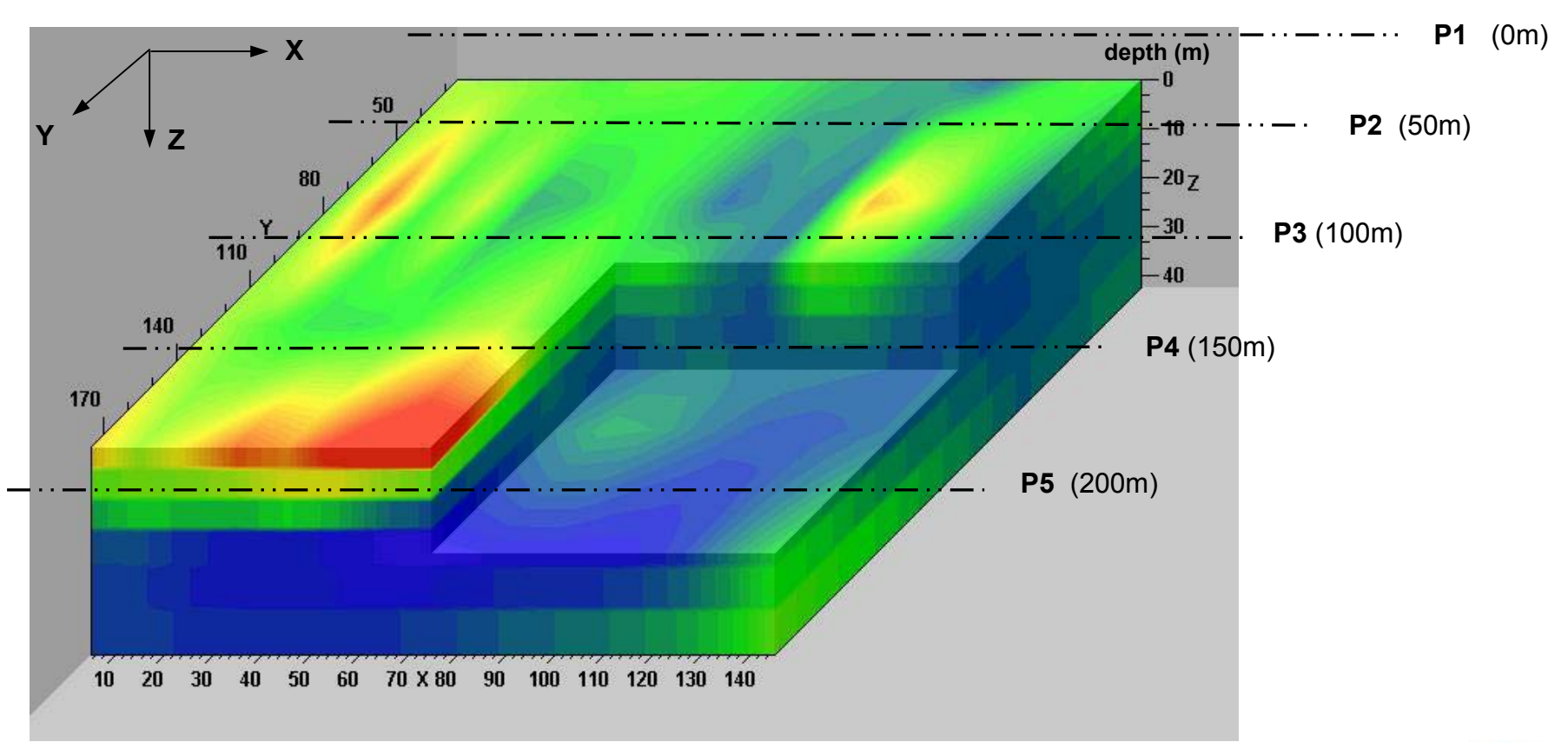

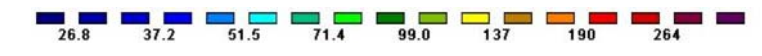

**RESISTIVITY values,** in ohm.m

#### **5 PROFILES (P1 to P5)** with 16 electrodes at 10m spacing, Wenner Schlumberger array

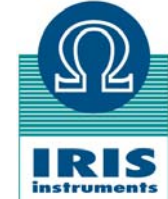